\*\*\*

# **UTILIZÁ TU TOKEN PARA VALIDAR TUS PRESTACIONES**

# **¿QUÉ ES EL TOKEN?**

**El «Token», o llave electrónica, es un código que se utiliza para validar tu presencia y conformidad en las consultas médicas reemplazando la firma. Este código es seguro, porque es único e irrepetible y cambia en cada ingreso a la App.**

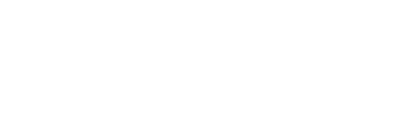

# **¿DÓNDE ENCONTRARLO?**

En el botón **Credecial digital**, de tu **App** o en la **web de IOMA** (**Sección AUTOGESTIÓN AFILIADAS/OS**).

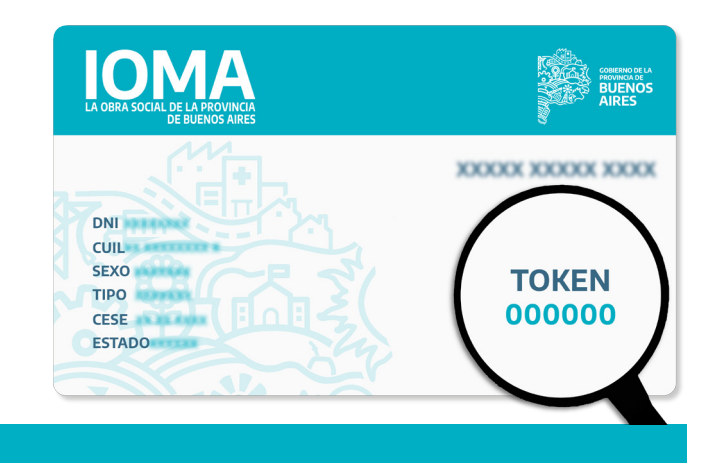

# **¿PARA QUÉ SIRVE?**

Con tu token podés validar tu conformidad para:

- **Consultas y prácticas médicas**
- **Atención odontológica**
- **Medicamentos y accesorios**

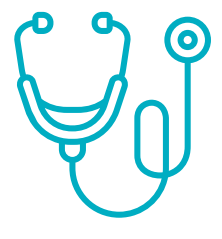

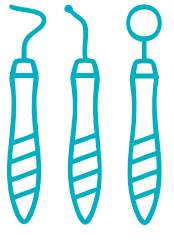

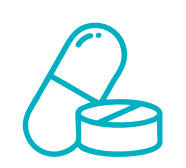

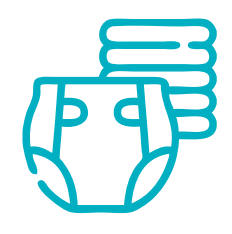

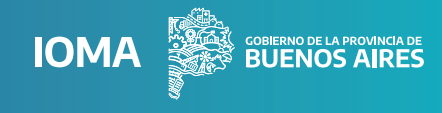

**IOMA** 

### **¿CÓMO GENERAR TU TOKEN DESDE LA APP IOMA DIGITAL?**

¿Ya contás con la aplicación **IOMA Digital**? Si no la tenés, es muy sencillo, descargala desde  $\blacktriangleright$  Play Store o  $\blacktriangle$  AppStore.

**Para generar un token dinámico:**

**•** Ingresá a la aplicación de **IOMA con tu CUIL y contraseña.**

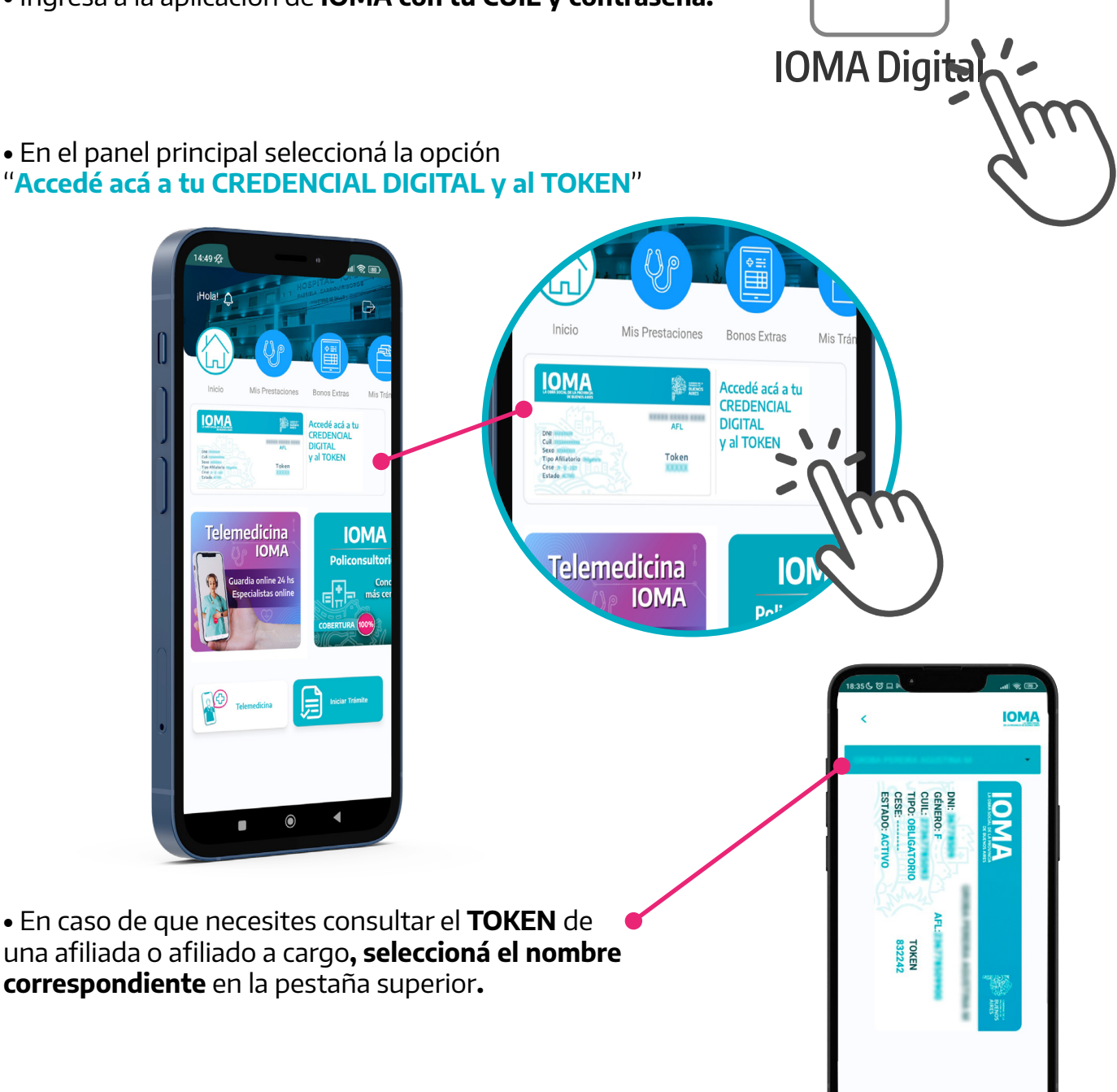

 **Si tenés problemas para validar tu trámite escribí a Mesa de Ayuda: 221-351-0282.**

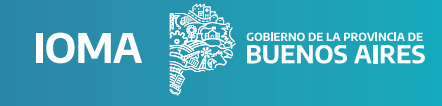

**AUTOGESTIÓN** 

**AFILIADAS/OS** 

## **¿CÓMO GENERAR TU TOKEN DESDE LA WEB DE IOMA?**

En la web de IOMA, dentro del portal "**AUTOGESTIÓN AFILIADAS/OS**" vas a poder conseguir **tu token dinámico** y también el **preimpreso**.

#### **Para generar un token dinámico:**

**• Entrá al portal "AUTOGESTIÓN AFILIADAS/OS" desde la web de IOMA**. Acá, vas a encontrar información sobre atención médica, tus trámites, tokens para validar las consultas y la credencial digital.

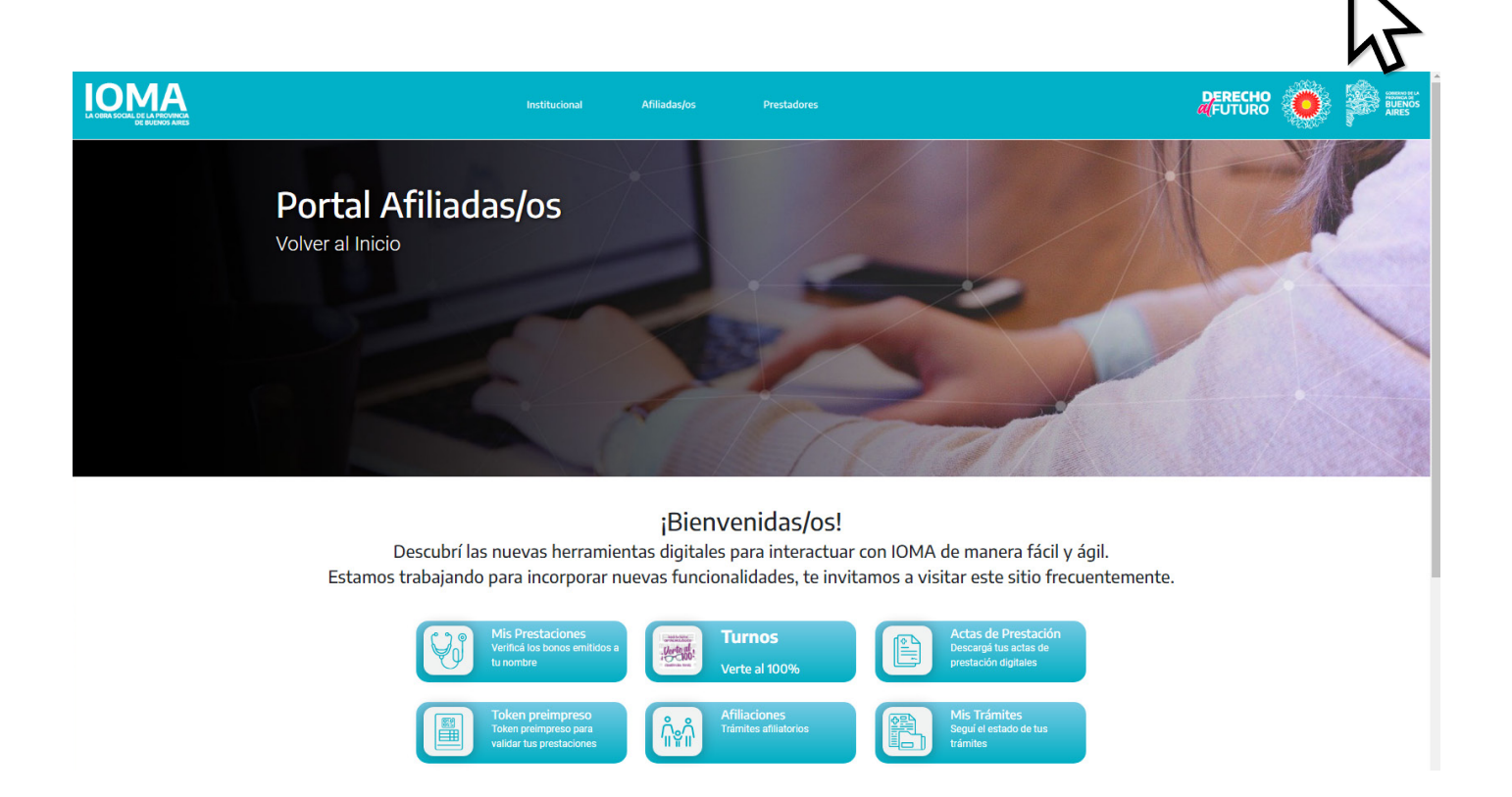

**• Seleccioná en la opción "Credencial"** . Luego la web te va a redireccionar al menú de "**Mis Gestiones**" desde donde deberás iniciar sesión.

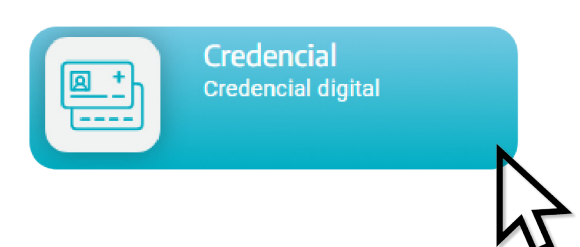

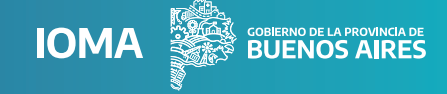

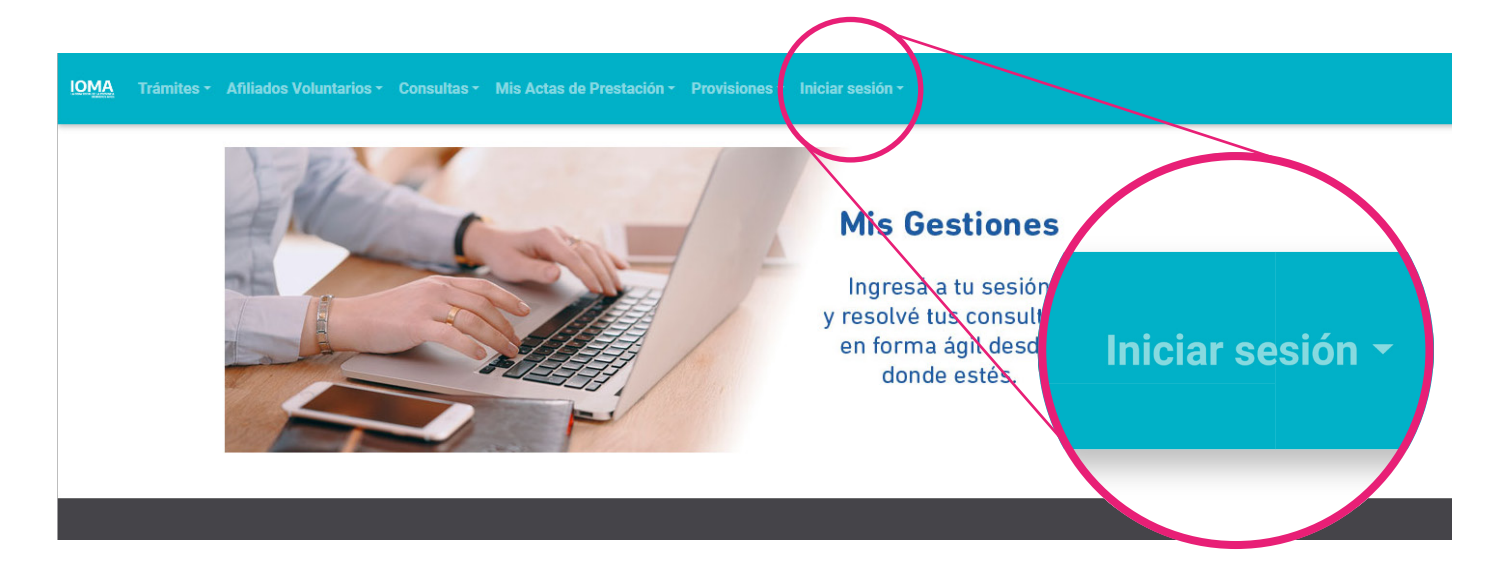

#### **•** Ingresá con tu **CUIL y contraseña.**

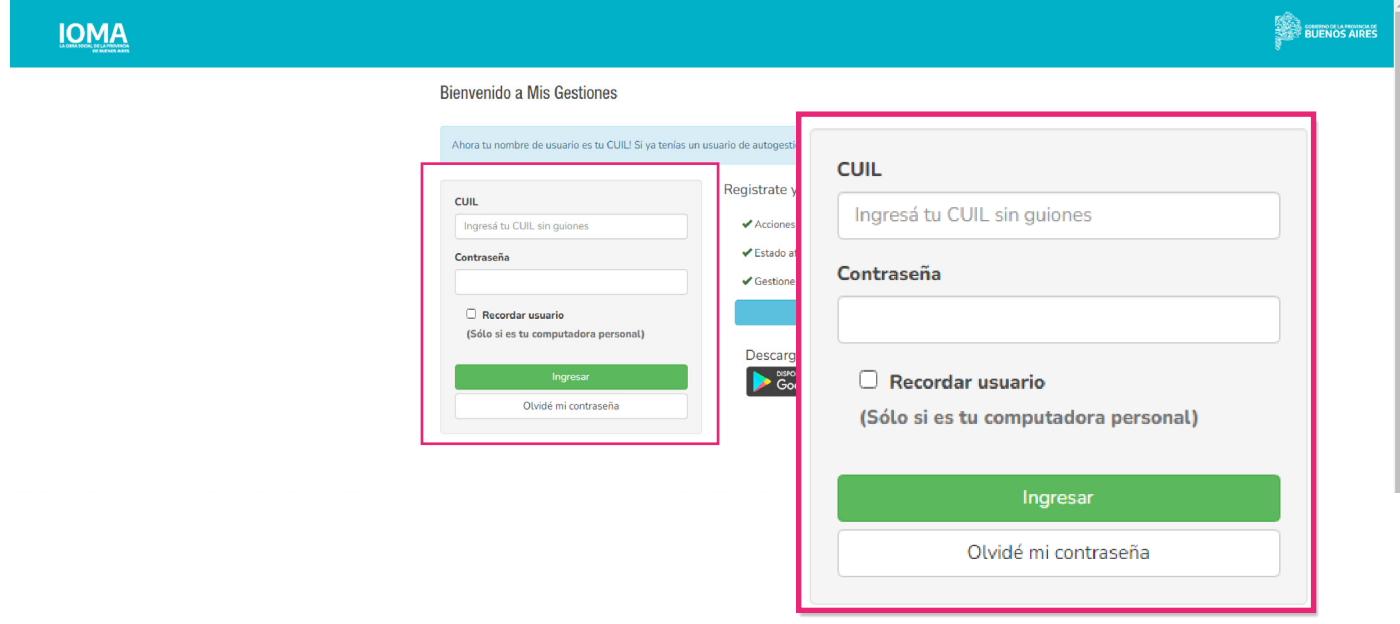

**•** Desde la columna "**Credencial**" podrás **ver** o **descargar** tu credencial digital donde encontrarás el **token.**

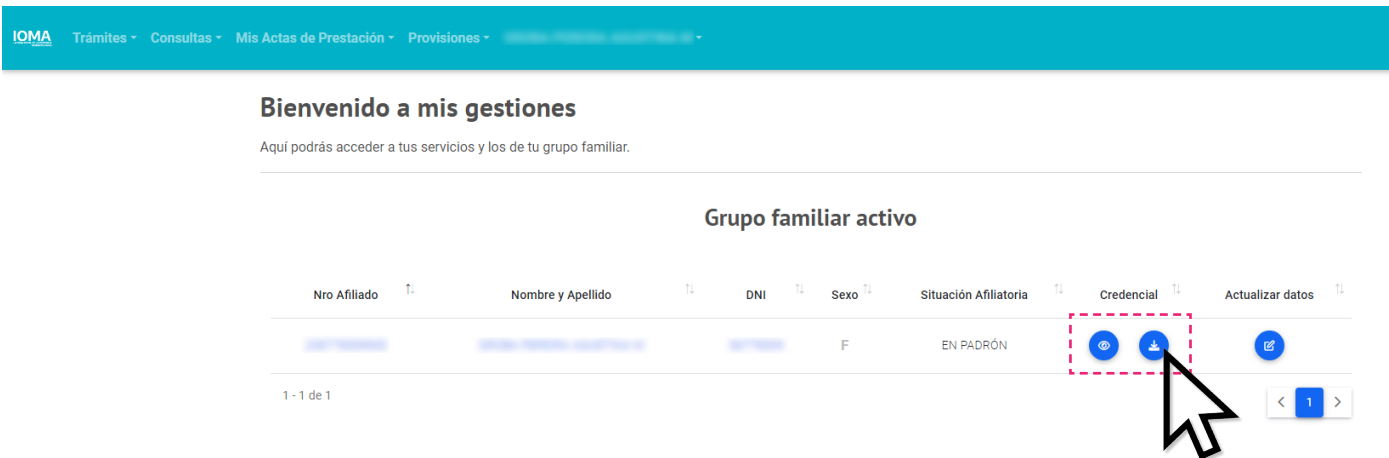

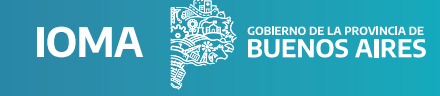

#### **Para generar un token preimpreso:**

**•** Entrá al portal "**AUTOGESTIÓN AFILIADAS/OS**" desde la web de **IOMA**.

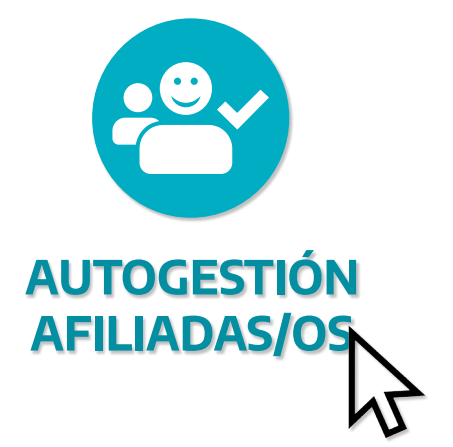

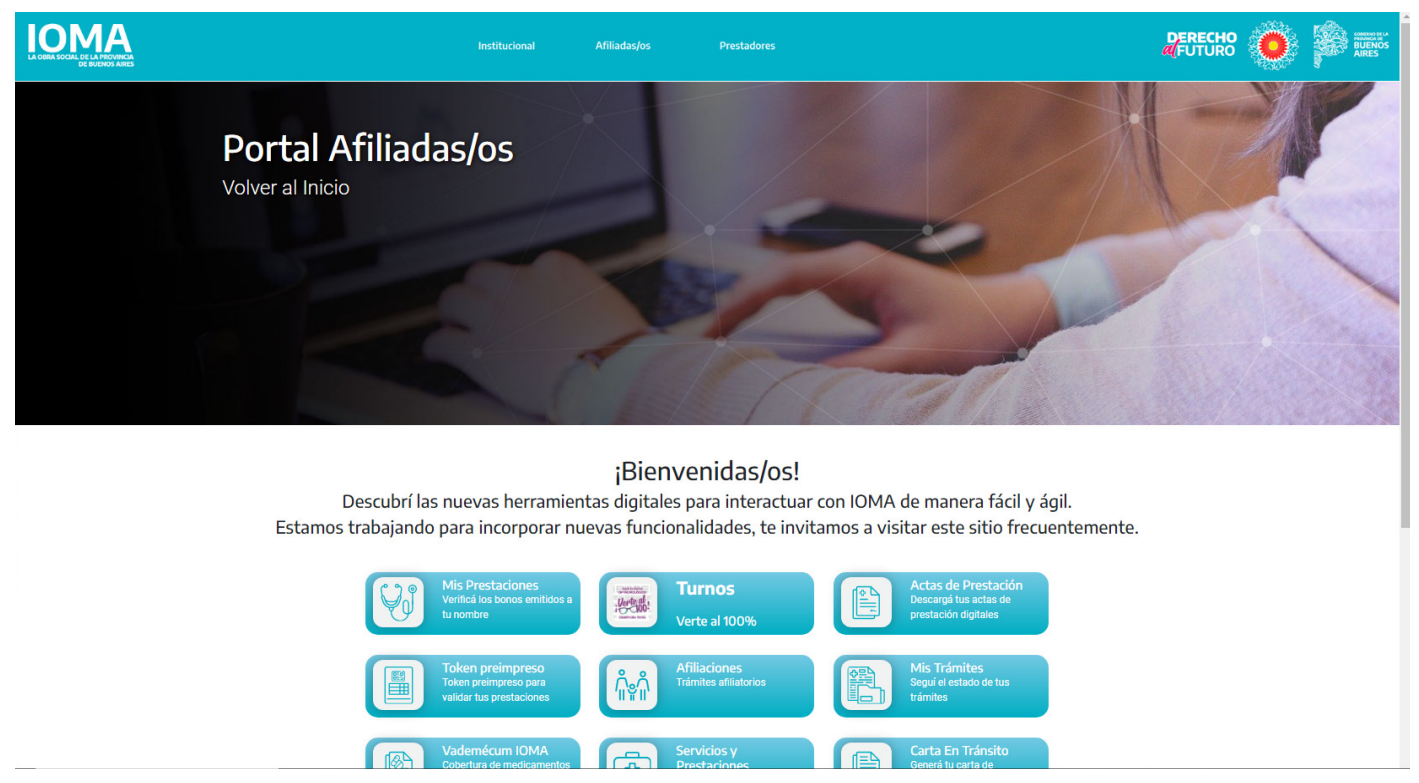

**• Seleccioná en la opción "Token preimpreso" para generarlo automáticamente y validar tus prestaciones**. Éste se genera en el momento y tiene validez durante todo el mes en el que fue creado. De esta manera, se constata que no se falsifique tu conformidad, ya que este número queda asociado a tu cuenta y permite verificar que lo hayas generado.

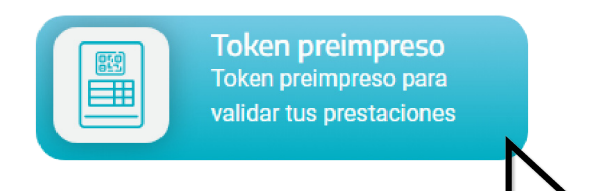

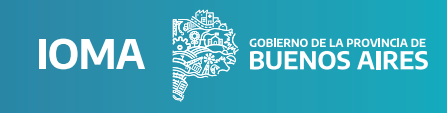

#### **•** Ingresá con tu **CUIL y contraseña.**

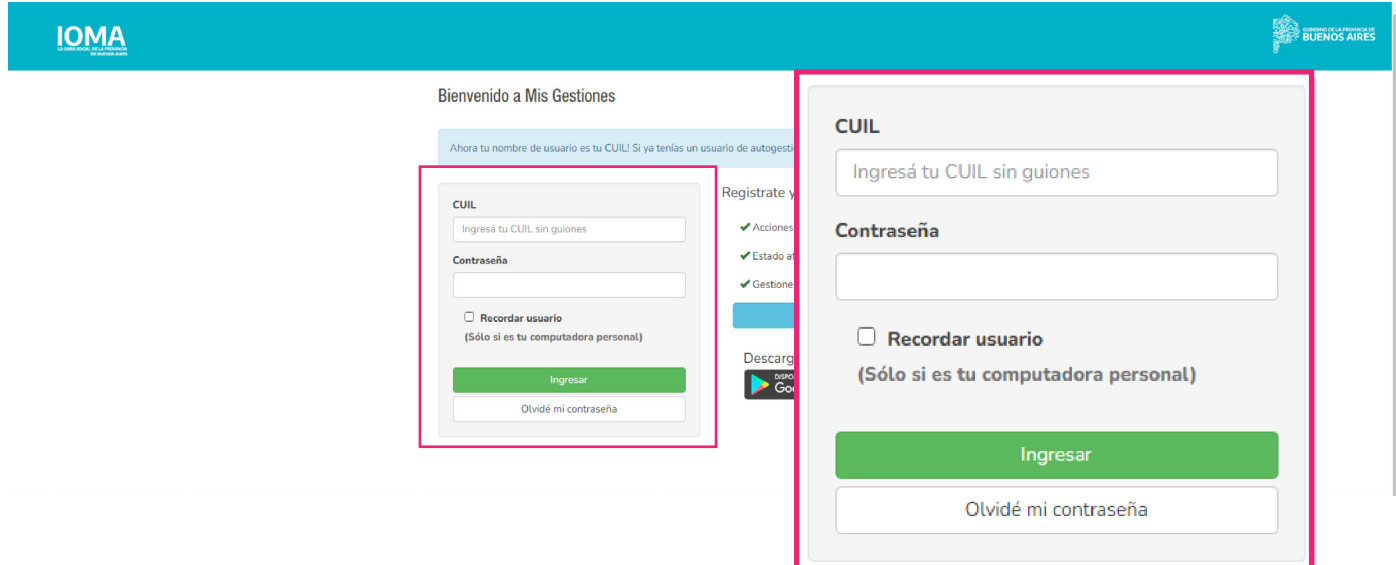

**•** Elegí la afiliada o afiliado, la cantidad de tokens y el mes. Por último, apretá en **"GENERAR TOKEN".**

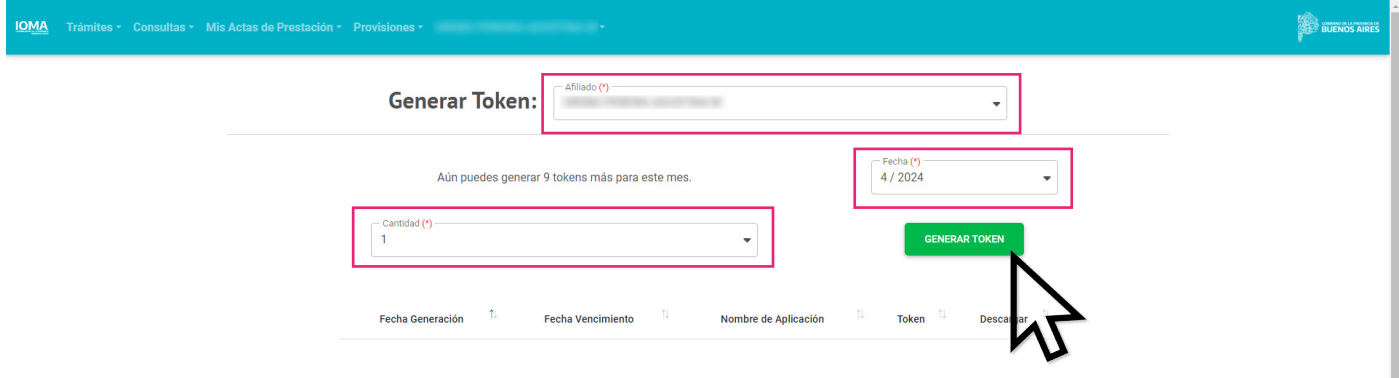

**•** Una vez generado el token vas a poder **previsualizarlo en la misma pantalla.**

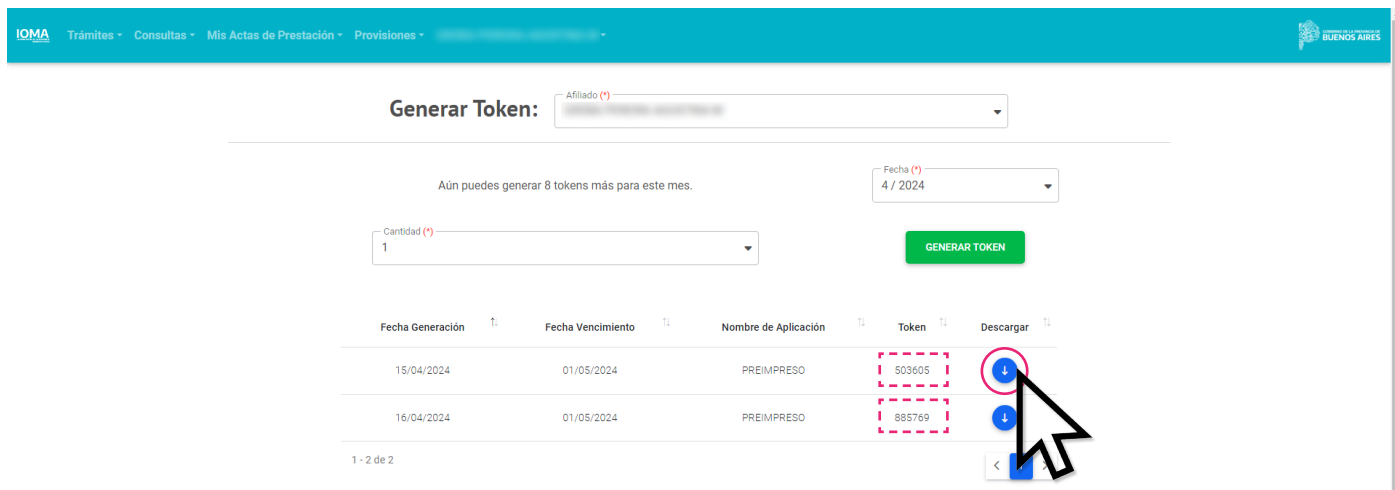

**•** En caso de que necesites enviarlo o imprimirlo, en la opción "**Descargar**" se generará un archivo PDF con la credencial digital y el número de token, que podrás llevar a la consulta médica o farmacia.

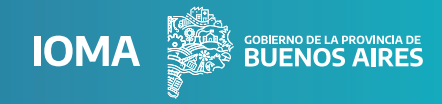

### **Para ingresar por primera vez al portal "AUTOGESTIÓN AFILIADAS/OS"**

**•** Desde **www.ioma.gba.gob.ar** entrá al portal "**AUTOGESTIÓN AFILIADAS/OS**" y seleccioná la opción **"Token preimpreso".**

**•** Ingresá en el botón **"REGISTRARME".**

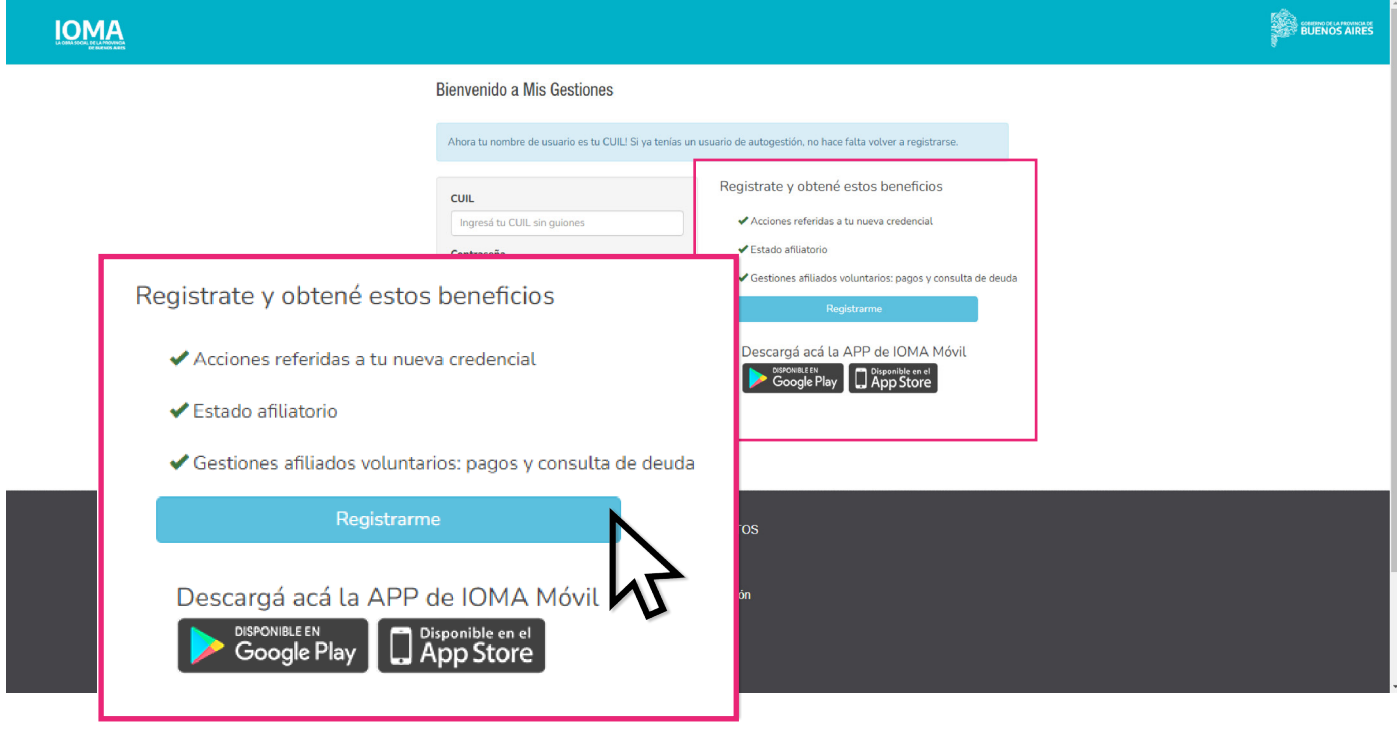

**•** Completá el "**Registro de usuario**", con CUIL, Sexo, N° de documento y de trámite, Email y Contraseña. Una vez que hayas completado los datos, tildá la opción "No soy un robot" y luego seleccioná "**REGISTRARME**".

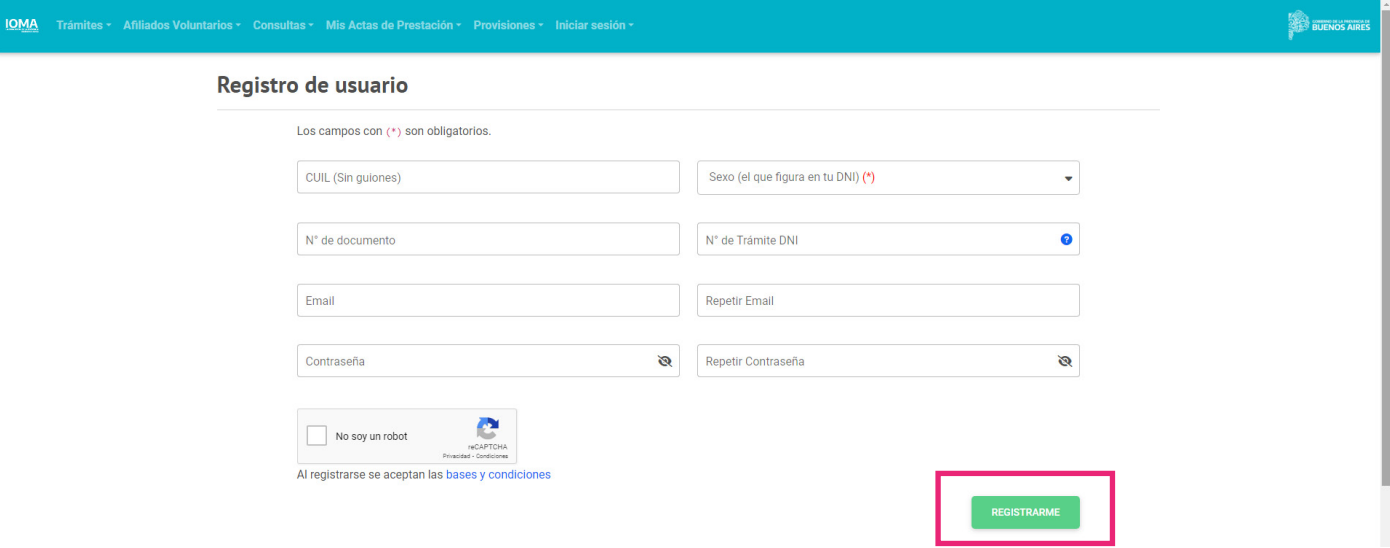

**•** A continuación, verás la confirmación y se activará el acceso a tu perfil, desde el cual podrás **sacar turnos**, **ver** o **mostrar tu credencial**, **generar un token** en el momento de la consulta o **preimprimir** una serie de tokens para su uso posterior en consultas presenciales.